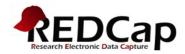

# **File Repository Guidance Document**

This application may be used for storing and retrieving files and documents used for this project, such as a blank copy of your consent forms or data entry guides. You may also upload files here to save for retrieval later, or you may download previously uploaded files. Whenever a data export is performed, the resulting data and syntax files are stored here also.

## Accessing the Repository:

- 1. Log on to REDCap at: <u>http://www.ctsi.ufl.edu/research/research-support/redcap/</u> using your Gatorlink username and password.
- 2. Select the project for which you will be entering data. From the REDCap Home Screen select the My Projects tab to see a list of projects you are authorized to access. REDCap will work in any modern browser. Click on the link to the database for which you will be entering data. The screen will then display database information about current users and other database statistics (see Figure 1).

Figure 1. The default REDCap project screen.

| REDCap™                                                                                                    | University of Flori<br>Clinical and Translational                                                                                                    | da                                                   | ational Science                                               | e Institute                  |                                                            |
|----------------------------------------------------------------------------------------------------|----------------------------------------------------------------------------------------------------|------------------------------------------------------|---------------------------------------------------------------|------------------------------|------------------------------------------------------------|
| My Projects     Project Home                                                                                                    | FN3                                                                                                    |                                                      |                                                               |                              |                                                            |
| <ul> <li>Project Setup</li> <li>Project status: Production</li> </ul>                                                                                                    |                                                                                                    |                                                      |                                                               |                              |                                                            |
| ata Collection                                                                                                    | noject Home                                                                                                    | 🛷 Project Setup                                      | 🥜 Other Functionali                                           | ity 📄 Project Revis          | ion History                                                |
| 💷 Data Entry                                                                                                    | In Project Home                                                                                                    | V Project Setup                                      | J- Other Functional                                           | Ity Project Revis            | sion History                                               |
| pplications                                                                                                    |                                                                                                    |                                                      |                                                               |                              |                                                            |
| 👖 Calendar                                                                                                    | Quick Tasks                                                                                                    |                                                      |                                                               |                              |                                                            |
| Data Export Tool                                                                                                    | Export data                                                                                                    | Export your data f                                   | rom REDCap to open or viev                                    | v in Excel or various stats  | packages.                                                  |
| Data Import Tool Data Comparison Tool                                                                                                    | Create a report                                                                                                    | Build custom repo                                    | rts for quick views of your da                                | ata, and export reports to I | Excel/CSV.                                                 |
|                                                                                                    | Check data quality                                                                                                    | Build or execute d                                   | ata quality rules to find disc                                | repancies and errors in vo   | ur project data.                                           |
| File Repository                                                                                                    | User Rights                                                                                                    | )                                                    | ccess to this project or mod                                  |                              |                                                            |
| 💲 User Rights                                                                                                    |                                                                                                    |                                                      |                                                               |                              |                                                            |
| Record Locking Customization                                                                                                    | Online Designer an<br>Data Dictionary Uplo                                                                                                    |                                                      | questions on your data colle<br>r by unloading a Data Diction |                              | y existing ones using the<br>I the current Data Dictionary |
| Normal States and Locking Mgmt States States & States & S |                                                                                                    |                                                      | , , , , , , , , , , , , , , , , , , ,                         |                              |                                                            |
| Data Quality                                                                                                    | Copy this project         Create an exact duplicate of this project, which copies over all data collection instruments, any surveys that exist, as well as the option to copy all users and reports to the new project.           Data Access Groups         Create groups of users to limit user access to certain records/responses, in which only users within a given Data Access Group. |                                                      |                                                               |                              |                                                            |
| API                                                                                                    |                                                                                                    |                                                      |                                                               |                              |                                                            |
| Report Builder                                                                                                    |                                                                                                    | given Data Access                                    | s Gloup can access records                                    | created by users within th   | iat group.                                                 |
| Reports                                                                                                    |                                                                                                    |                                                      |                                                               |                              |                                                            |
| 1) Apgars                                                                                                    | Project Dashboard                                                                                                    | 1                                                    |                                                               |                              |                                                            |
| Help & Information                                                                                                    |                                                                                                    | de general dashboard in<br>ng calendar events (if ar | formation, such as a list of a<br>w).                         | all users with access to thi | s project, general project                                 |
| Help & FAQ                                                                                                    |                                                                                                    | 3                                                    | ,,                                                            |                              |                                                            |
| <ul> <li>Video Tutorials</li> <li>Suggest a New Feature</li> </ul>                                                                                                    | 🚨 Current Users                                                                                                    | 👃 Current Users                                      |                                                               |                              |                                                            |
| If you are experiencing problems, please                                                                                                    | User                                                                                                    | Expires                                              | ecords in project                                             | 115                          |                                                            |
| contact your <u>REDCap administrator</u> .                                                                                                    | csussman                                                                                                    | never                                                | lost recent activity                                          | 08/06/2012 10:28am           |                                                            |
|                                                                                                    | (Craig Sussman)<br>descoto                                                                                                    | S                                                    | pace usage for docs                                           | 2.51 MB                      |                                                            |
|                                                                                                    | (Danilo Escoto)                                                                                                    | never P                                              | roject status                                                 | Production                   |                                                            |
|                                                                                                    | drifafreys<br>(Drifa Freysdottir)                                                                                                    | never                                                | 🗓 Upcoming Calendar Ever                                      | nts (next 7 days)            |                                                            |
|                                                                                                    | irubin                                                                                                    | never                                                | Time Date (                                                   | Description                  |                                                            |
|                                                                                                    | janetesullivan                                                                                                    | never                                                |                                                               | No upcoming events           |                                                            |

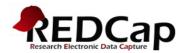

3. Next, in the left-hand column, click on the **File Repository** (green arrow) link in the under "Applications" to access previously stored files or to add additional files. This will take you to the File Repository screen (Figure 2) where you can look at previously deposited files, upload new files or when a data export is performed, the resulting data and syntax files are stored here as well.

Figure 2. The default 'User Files' REDCap File Repository screen.

| REDCap                                                                                                    | UF Clinical and Translational Science Institute                                                                                                    |  |  |  |
|----------------------------------------------------------------------------------------------------|----------------------------------------------------------------------------------------------------|--|--|--|
|                                                                                                    | University of Florida                                                                                                    |  |  |  |
| Logged in as tis   Log out                                                                                                    | Clinical and Translational Science Institute (CTSI)                                                                                                    |  |  |  |
| My Projects Project Home                                                                                                    | FN3                                                                                                    |  |  |  |
| Project Setup     Project status: Production                                                                                                    | The Repository                                                                                                    |  |  |  |
| Data Collection                                                                                                    | This page may be used for storing and retrieving files and documents used for this project. You may upload files here to save for                                                     |  |  |  |
| 🎫 Data Entry                                                                                                    | retrieval later, or you may download previously uploaded files in the file list below. Whenever a data export is performed, the resulting data and syntax files are stored here also. |  |  |  |
| Applications                                                                                                    | NOTE: Since Data Access Groups have been created in this project, please be aware that any files manually uploaded here (i.e.                                                         |  |  |  |
| 🛅 Calendar<br>⋥ Data Export Tool<br>📮 Data Import Tool                                                                                                    | files listed under User Files) will be available to ALL project users, regardless of whether they or you have been assigned to a Data<br>Access Group or not.                         |  |  |  |
| Data Import foor<br>Data Comparison Tool                                                                                                    | 🝰 User Files 🛛 🗔 Data Export Files 🖉 Upload New File                                                                                                    |  |  |  |
| Logging                                                                                                    |                                                                                                    |  |  |  |
| File Repository User Rights                                                                                                    | Filter by file type: ALL 🗾 Action                                                                                                    |  |  |  |
| <ul> <li>Over Rights</li> <li>Record Locking Customization</li> <li>E-signature and Locking Mgmt</li> <li>Graphical Data View &amp; Stats</li> <li>Data Quality</li> <li>API</li> </ul> | Image: Create_Your_Gatorlink_Account.docx         Date uploaded: 06/08/2011         File size: 46 KB                                                                                  |  |  |  |
| Report Builder                                                                                                    | 🕅 REDCap Data Entry User Manual 🥒 🥔                                                                                                    |  |  |  |
| Reports                                                                                                    | File name: REDCapUserManual.docx Date uploaded: 06/08/2011                                                                                                    |  |  |  |
| 1) Apgars                                                                                                    | Date uploaded: 06/08/2011<br>File size: 1069.1 KB                                                                                                    |  |  |  |
| left & Information                                                                                                    |                                                                                                    |  |  |  |
| <ul> <li>Help &amp; FAQ</li> <li>Video Tutorials</li> <li>Suggest a New Feature</li> </ul>                                                                                              |                                                                                                    |  |  |  |
| If you are experiencing problems, please contact your REDCap administrator.                                                                                                    |                                                                                                    |  |  |  |

Note: In the example above, there are already two Word documents stored in the repository. Normally, this screen would be blank if this is the first time you have accessed this application or have not exported any data.

# **Definitions:**

**User Files**: Contains the files, such as a copy of the IRB consent form or data entry guidelines, which were uploaded by any of the users to the project via the Upload New File tab (see Figure 3).

Data Export Files: Contains all the data export and syntax files, which are automatically stored in this area (see Figure 4).

Upload New File: Location where you upload a new file to the repository.

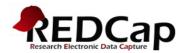

#### Figure 3. Location of User files

| This page may be used for storing and retrieving files are                                                                                |                                    | , , , , , , , , , , , , , , , , , , , |                  |
|----------------------------------------------------------------------------------------------------|------------------------------------|---------------------------------------|------------------|
| retrieval later, or you may download previously uploaded<br>data and syntax files are stored here also.                                   | i files in the file list below. Wh | ienever a data export is performe:    | 1, the resulting |
| NOTE: Since Data Access Groups have been created i<br>files listed under User Files) will be available to ALL pro<br>Access Group or not. |                                    |                                       |                  |
| 👍 User Files 🛛 🗔 Data Export Files                                                                                                    | 🖉 Upload New File                  |                                       |                  |
|                                                                                                    |                                    | Filter by file type: ALL 🔻            | Action           |
|                                                                                                    |                                    | -liter by file type: [ALL 🛅           | Action           |
| Obtaining a Gatorlink Account<br>File name: Create_Your_Gatorlink_Account.de<br>Date uploaded: 06/08/2011<br>File size: 46 KB             | ocx                                |                                       | <b>N</b>         |
|                                                                                                    |                                    |                                       |                  |
| <b>REDCap Data Entry User Manual</b><br>File name: <b>REDCapUserManual.docx</b><br>Date uploaded: 06/08/2011<br>File size: 1069.1 KB      |                                    |                                       |                  |
|                                                                                                    |                                    |                                       |                  |

# Figure 4. Location of Data Export files

|                     | Filter by: Last Export<br>Displaying files (by most recent): 1 - 5 •                                                                                                    | Syntax & Data                          |
|---------------------|----------------------------------------------------------------------------------------------------|----------------------------------------|
| me expo<br>ported b | rted: 03/15/2012 3:55 pm<br>y: theriaqu                                                                                                    |                                        |
| SPSS <sup>-</sup>   | SPSS Statistical Analysis Software<br>Download and save all 3 files on the right to a common location. First, double-click on<br>the Pathway Mapper (.bat) file, which will run quickly and invisibly. (If you are not<br>using a Windows operating system, such as Mac or Linux, please see the Additional<br>Instructions.) Now double-click on the *.sps file, which will open SPSS. When the file<br>is loaded and displayed, choose Run>All from the top menu options. This action will<br>launch the script that will automatically read in all data and manipulate data fields<br>with labels, option values, etc.<br>Additional instructions  | SPSS DATA<br>CSV                       |
| ×                   | Microsoft Excel<br>You may download the survey results in CSV (comma-separated) format, which can<br>be opened in Excel. You have the choice of downloading the data either with the full<br>headers and answer labels or just with the answer codes (i.e. raw data).<br>NOTE: If you are using a version of Microsoft Excel prior to Excel 2007, due to limitations<br>the data will only be read to 255 columns when opened.                                                                                                    | EXCEL<br>CSV<br>Labels<br>Send file?   |
| sas.                | SAS Statistical Software<br>Download and save all 3 files on the right to a common location. First, double-click on<br>the Pathway Mapper (.bat) file, which will run quickly and invisibly. (If you are not<br>using a Windows operating system, such as Mac or Linux, please see the Additional<br>Instructions.) Now double-click on the ".sas file, which will open SAS. When the file is<br>loaded and displayed, choose Run (or Run>Submit) from the top menu options. This<br>action will launch the script that will automatically read in all data and manipulate<br>data fields with labels, option values, etc.<br>Additional instructions | SAS<br>Pathway<br>Mapper<br>Send file? |
| R                   | R Statistical Software<br>Instructions: Use command read.csv('filename') to read in data file.                                                                                                    |                                        |

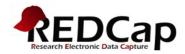

Figure 5: The default 'Upload New File' REDCap screen.

| 💰 User Fi                               | s 🛛 🗔 Data Export Files 🖉 Upload New File                                                                                         |
|-----------------------------------------|----------------------------------------------------------------------------------------------------|
| To upload a new fi<br>click the "Upload | to the repository, in the fields below specify the file on your computer and provide a name/label for the file. Then<br>" button. |
| 💿 Add                                   | g new file                                                                                                    |
| Docume                                  | Browse                                                                                                    |
| Name/L                                  | el Expand                                                                                                    |
|                                         | Upload File                                                                                                    |

### Steps to upload a new document:

- 1) Click on the [Browse] button (see green arrow above)
- 2) Find the file you want to upload on your computer and click on the [Open] button

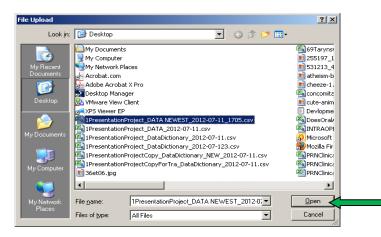

3) Give the uploaded file a name/label and click on [Upload File] button

| Adding ne  | ew file                       |        |
|------------|-------------------------------|--------|
| Document   | C:Documents and Settin Browse |        |
| (          | Blank Informed Consent Form   |        |
| Name/Label |                               |        |
|            |                               | Expand |
|            | Upload File                   |        |
|            | Cancel                        |        |

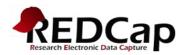

4) The file will now appear under the User Files tab.

| 🧬 User Files 🛛 📮 Data Export Files 🔹 🖉 Upload New File                                                                                          |                |       |                                                                                                    | uploa |
|----------------------------------------------------------------------------------------------------|----------------|-------|----------------------------------------------------------------------------------------------------|-------|
|                                                                                                    | Filter by file | Actio |                                                                                                    | file  |
| Blank Informed Consent Form<br>File name: 1PresentationProject_DATA_NEWEST_2012-07-11_1705.c<br>Date uploaded: 08/09/2012<br>File size: 13.2 KB | sv             |       | <ul><li></li><li></li></ul> <li></li>                                                                                                    | I     |
| Obtaining a Gatorlink Account File name: Create_Your_Gatorlink_Account.docx Date uploaded: 06/08/2011 File size: 46 KB                          |                |       | <ul><li></li><li></li></ul> <li></li> | I     |
| REDCap Data Entry User Manual<br>File name: REDCapUserManual.docx<br>Date uploaded: 06/08/2011<br>File size: 1069.1 KB                          |                | J     | <ul><li></li><li></li><li></li><li></li><li></li><li></li><li></li><li></li><li></li><li></li><li></li><li></li><li></li><li></li><li></li><li></li><li></li><li></li><li></li><li></li><li></li><li></li><li></li><li></li><li></li><li></li><li></li><li></li><li></li><li></li><li></li><li></li></ul>                                                                                                    | I     |

NOTE: Since Data Access Groups have been created in this project, please be aware that any files manually uploaded here (i.e. files listed under User Files) will be available to ALL project users, regardless of whether they or you have been assigned to a Data Access Group or not.

# Managing Files in the Repository:

| C                                                                                                    | file successfully added |                      |                                                      |
|----------------------------------------------------------------------------------------------------|-------------------------|----------------------|------------------------------------------------------|
| 🝰 User Files 🛛 📮 Data Export Files                                                                                           | 🖉 Upload New File       |                      |                                                      |
|                                                                                                    | Filter by file          | e type: ALL 💌 Action | > Opens file                                         |
| Blank Informed Consent Form<br>File name: 1PresentationProject_DATA_NEW<br>Date uploaded: 08/09/2012<br>File size: 13.2 KB   | EST_2012-07-11_1705.csv |                      | Allows for editing of file<br>name or to delete file |
| Obtaining a Gatorlink Account<br>File name: Create_Your_Gatorlink_Account.d<br>Date uploaded: 06/08/2011<br>File size: 46 KB | 0CX                     |                      | >Deletes file                                        |
| REDCap Data Entry User Manual<br>File name: REDCapUserManual.docx<br>Date uploaded: 06/08/2011<br>File size: 1069.1 KB       |                         |                      | Securely emails the file                             |